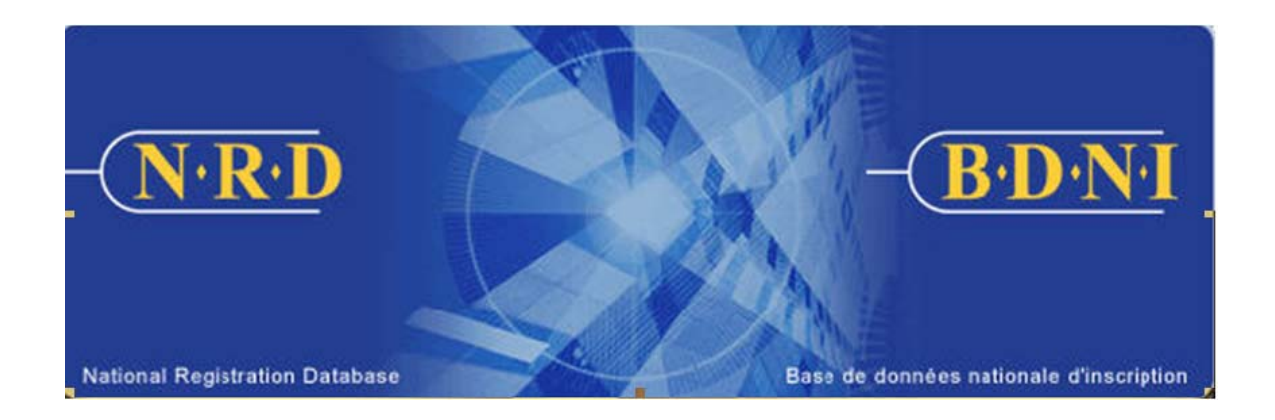

# **BASE DE DONNÉES NATIONALE D'INSCRIPTION (BDNI):**

# **COMMENT PRODUIRE UN RAPPORT DE CONCILIATION PAR TEF?**

**Janvier 2011** 

# **COMMENT PRODUIRE UN RAPPORT DE CONCILIATION PAR TEF?**

### **Quel est l'objectif de ce rapport?**

Le rapport de conciliation par transfert électronique de fonds (TEF) est un outil pour concilier vos états de compte avec l'historique de vos paiements BDNI.

Un rapport de conciliation par TEF est une liste retraçant, sur une période donnée, les montants des transferts électroniques de fonds effectués à partir d'un compte spécifique.

#### **Qui peut produire ce rapport?**

Ce rapport peut être produit par un RAS, un administrateur RAS ou un Représentant autorisé en chef d'une société inscrite dans un ou plusieurs territoires

#### **Comment produire ce rapport?**

1. Cliquez sur l'onglet « **Outils Admin**. », situé dans la barre de navigation principale. Ensuite, dans le menu de gauche, sélectionnez « **Rapports** ». Le système présente une liste des rapports pouvant être générés. Sélectionnez **« Produire un rapport de conciliation par TEF ».** 

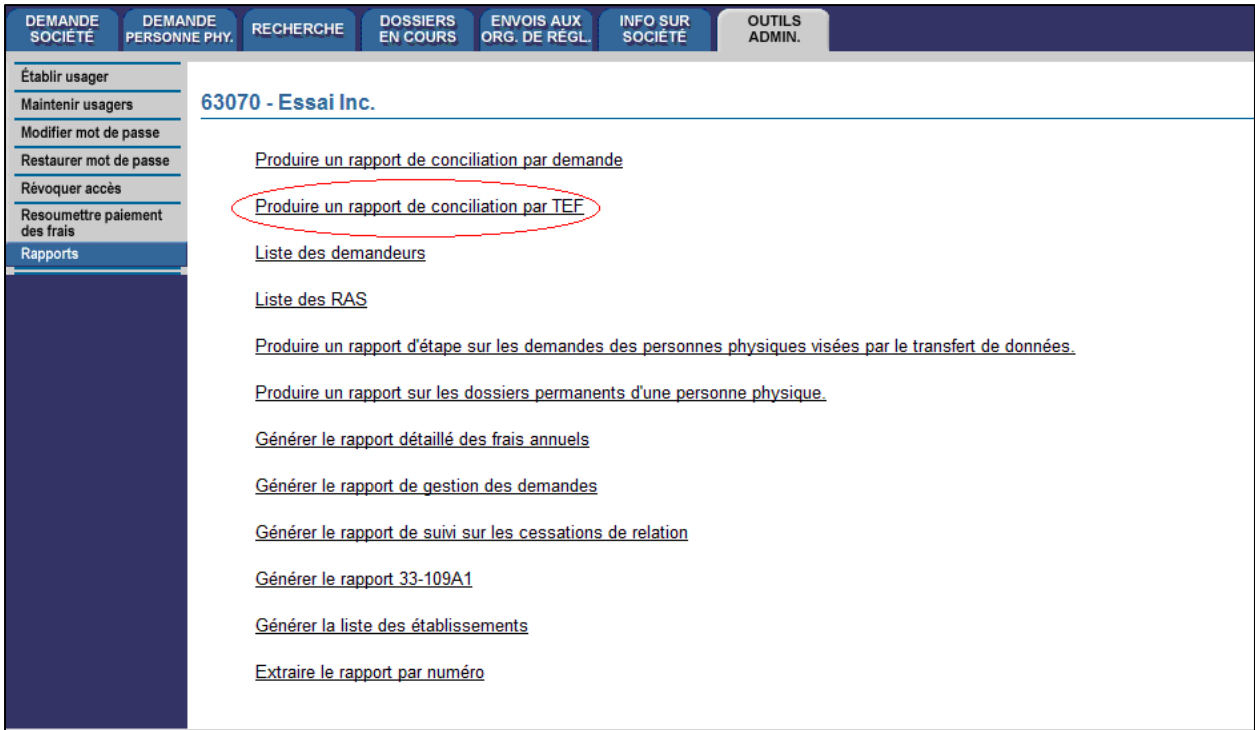

2. Le système affiche les critères de recherche suivants:

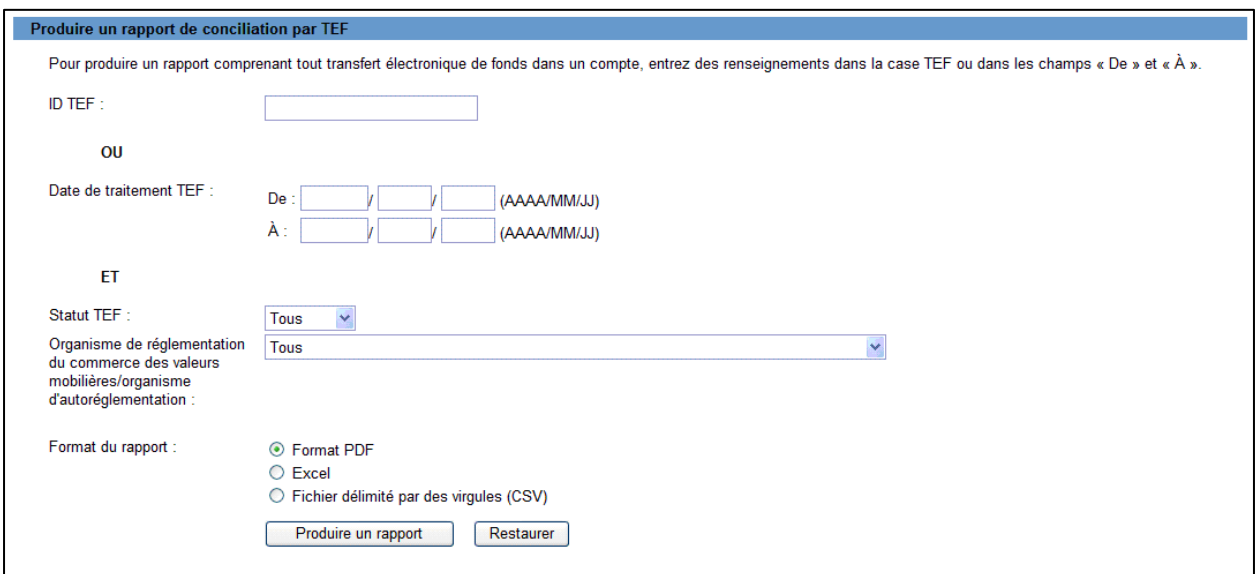

3. Inscrivez le numéro d'identification TEF ou la période de traitement TEF que vous souhaitez couvrir. Vous pouvez de plus préciser le statut TEF que vous désirez voir dans le rapport (échangé, payé, retourné ou refusé) et l'organisme de réglementation à qui le TEF a été fait.

Lorsque vous avez défini les critères du rapport, cliquez sur « **Produire un rapport** »

4. Lorsque vous aurez cliqué sur « Produire un rapport », le système vous informera sur la progression de la création du rapport. Lorsque le rapport est prêt, le système l'ouvre dans le format demandé et une fenêtre s'affiche. Le rapport est disponible dans les formats habituels des rapports BDNI (PDF, Excel ou CSV).

Adobe Acrobat Reader est requis pour lire les documents en format PDF.

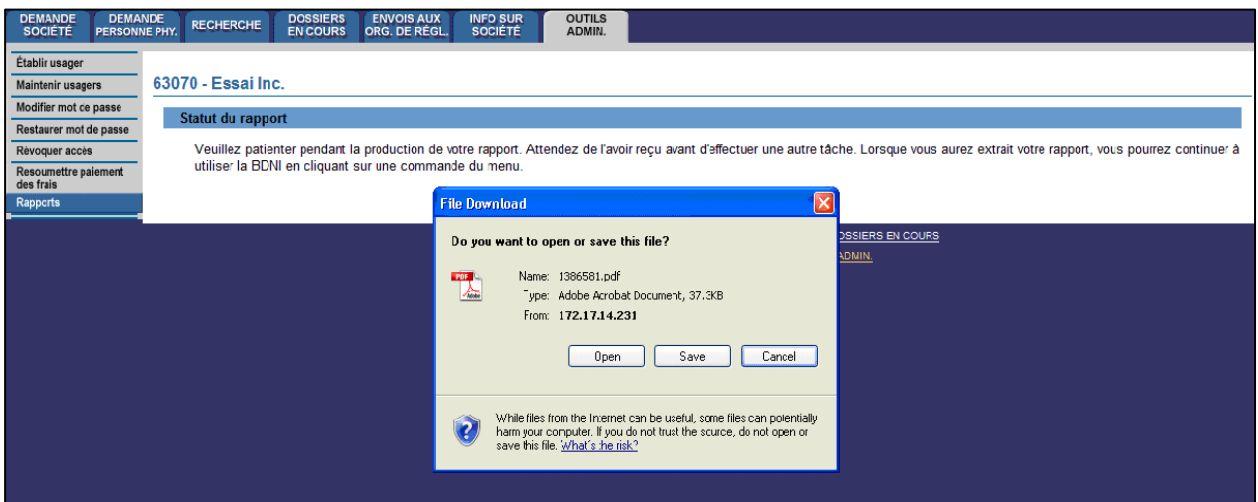

Si vous sélectionnez « Sauvegarder », vous pouvez conserver une version électronique du rapport dans votre ordinateur et le consulter au besoin. Si vous sélectionnez « Ouvrir », le système ouvrira Excel si vous avez choisi « Excel » ou « CSV » comme format de rapport ou Acrobat Reader si vous avez choisi le format PDF. Vous pouvez maintenant consulter et imprimer le rapport.

Pour chaque transaction apparaissant dans le Rapport de conciliation, les informations sont organisées comme suit :

- $\triangleright$  TEF: Identificateur TEF, date de traitement, montant après taxes, bénéficiaire, état et type de dossier;
- ¾ Firme: Numéro BDNI et nom de la firme;
- ¾ Demande: Numéro de la demande, type de demande, montant avant taxes, date, type de paiement, état du paiement (créé, échangé, payé, retourné, refusé), date de l'état, nom de la taxe, taux et territoire de compétence.

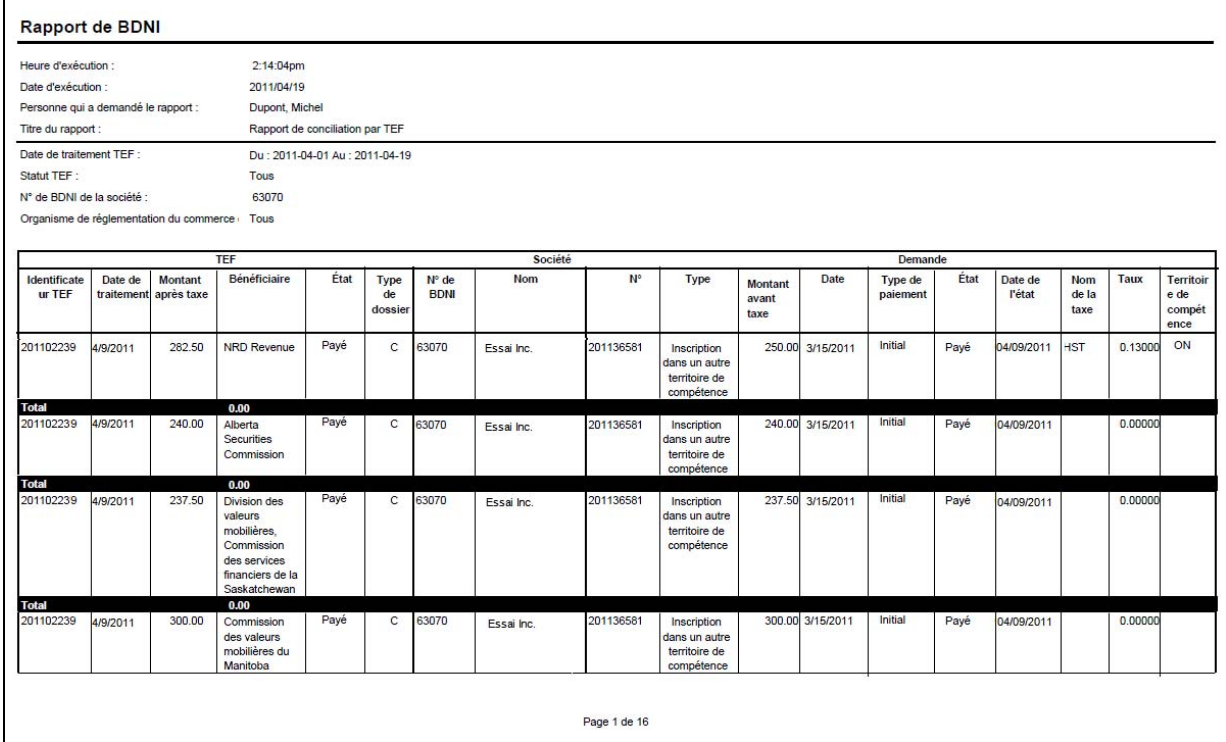

Pour sauvegarder le rapport dans votre système, cliquez sur « Fichier », situé en haut à gauche de la fenêtre dans laquelle s'est ouvert le rapport. Sélectionnez « Enregistrer sous ». Vous pouvez enregistrer le rapport sous le nom désiré et le classer à votre convenance. Notez qu'en générant le rapport, la BDNI lui associe un numéro. Ce numéro se trouvera automatiquement dans le nom de fichier du rapport.

5. Si le système est occupé, il est possible que vous receviez un message dans lequel vous sera fourni un numéro de rapport. Ce numéro pourra être utilisé ultérieurement pour récupérer le rapport. Pour ce faire, vous devez sélectionner

« **Extraire le rapport par numéro** » dans l'écran de sélection des rapports. Vous devez par la suite inscrire le numéro du rapport à récupérer et cliquer sur « **Extraire le rapport** ».

#### 63070 - Essai Inc.

## $N<sup>°</sup>$  du rapport 1386532

Votre rapport a été produit avec succès, mais vous ne pouvez l'extraire pour l'instant. Veuillez consigner le numéro d'identification du rapport "1386532" et ouvrir une session plus tard afin de l'extraire

CONSEIL – Lorsque vous créez un rapport, il est toujours disponible uniquement dans la langue dans laquelle votre système BDNI se trouvait au moment de sa création, et ce, même si vous vous connectez à BDNI dans l'autre langue pour visualiser le rapport. Ainsi, pour obtenir le rapport dans les deux langues, vous devrez le créer deux fois, une fois lorsque vous êtes sur la version française du site et une seconde fois en étant connecté sur la version anglaise du site. Pour obtenir des rapports identiques dans les deux langues, assurez-vous d'utiliser les mêmes critères pour générer chacun des rapports.

NOTE - Tous les rapports sont extraits le même jour ouvrable que la demande a été faite, peu importe la taille du rapport. Cependant, les rapports plus volumineux sont plus longs à produire.